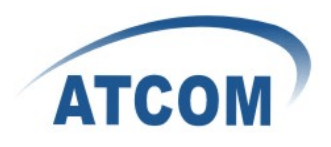

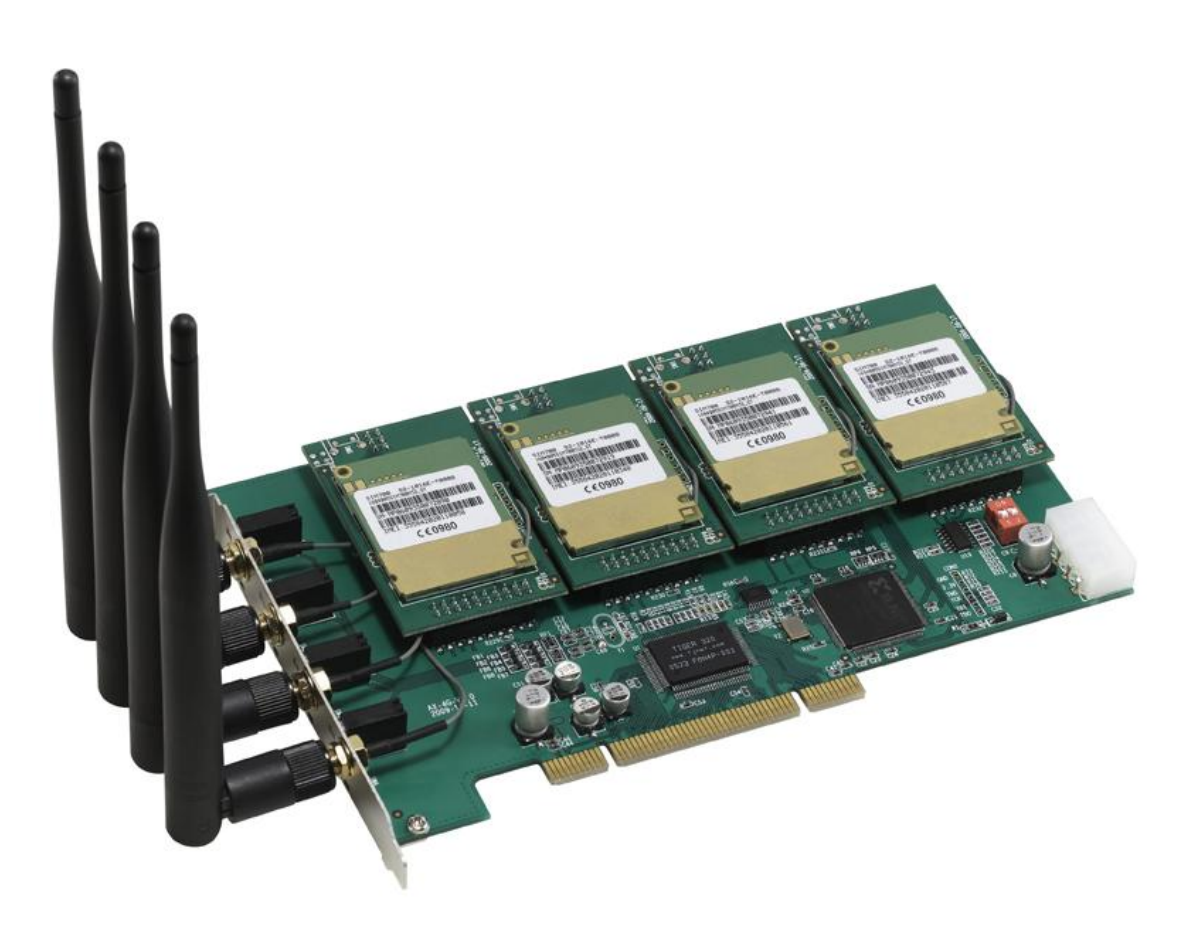

### **ATCOM® GSM Card AX-4G**

### **Product Guide**

Version: 1.2

Written by Robert.Ao

22-11-2010

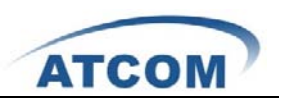

# Content

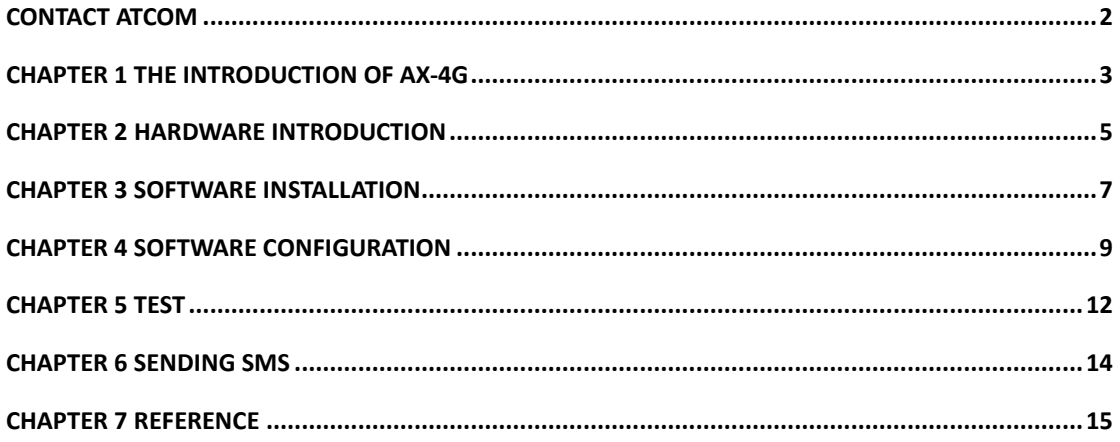

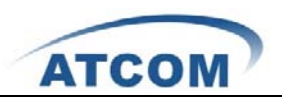

# **Contact ATCOM**

#### The Introduction of ATCOM

<span id="page-2-0"></span>

Founded in 1998, ATCOM technology has been always endeavoring in the R&D and manufacturing of the internet communication terminals. The product line of ATCOM includes IP Phone, USB Phone, IP PBX, VoIP gateway and Asterisk Card.

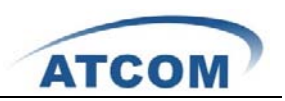

## **Chapter 1 the Introduction of AX-4G**

#### **Overview of the AX-4G**

AX-4G Asterisk card is the GSM channel PCI card that supports up to four GSM channels. Using AX-4G GSM card, open source Asterisk PBX and stand alone PC, users can create their SOHO telephony solution which includes all the sophisticated features of traditional PBX, and extended features such as voicemail in IP PBX.

#### **Features**

<span id="page-3-0"></span>

4 GSM quadband channels(850/900/1800/1900MHz) 1 SIM card per GSM channel DTMF detection GSM data connections GPRS data connections Monitor GSM signal strength by command and LEDs Monitor communication status by command line Send SMS by Asterisk CLI, shell command and dail-plan Detect accurately when the called party answers the call Suitable for 3.3 volts and 5.0 volts 32 bit PCI slots Pci slot or 4-pin connector power feeding

#### **Applications**

GSM connectivity for PBX Mobile PBX GSM VoIP gateway SMS gateway GSM callback services

#### **Hardware Requirement**

500-Mhz Pentium III 64MB RAM 3.3V or 5V PCI 2.2 slot

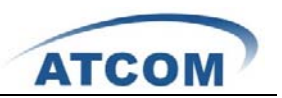

### **Measurement and Weight**

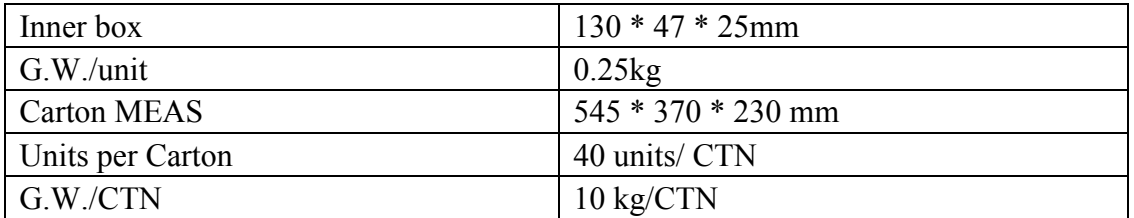

### **Package**

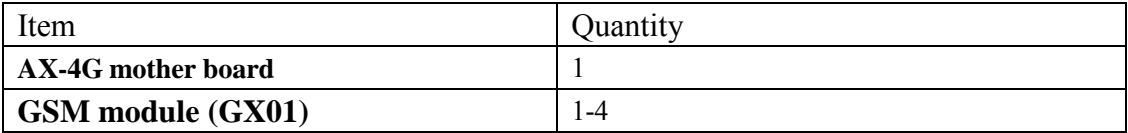

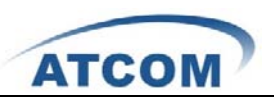

<span id="page-5-0"></span>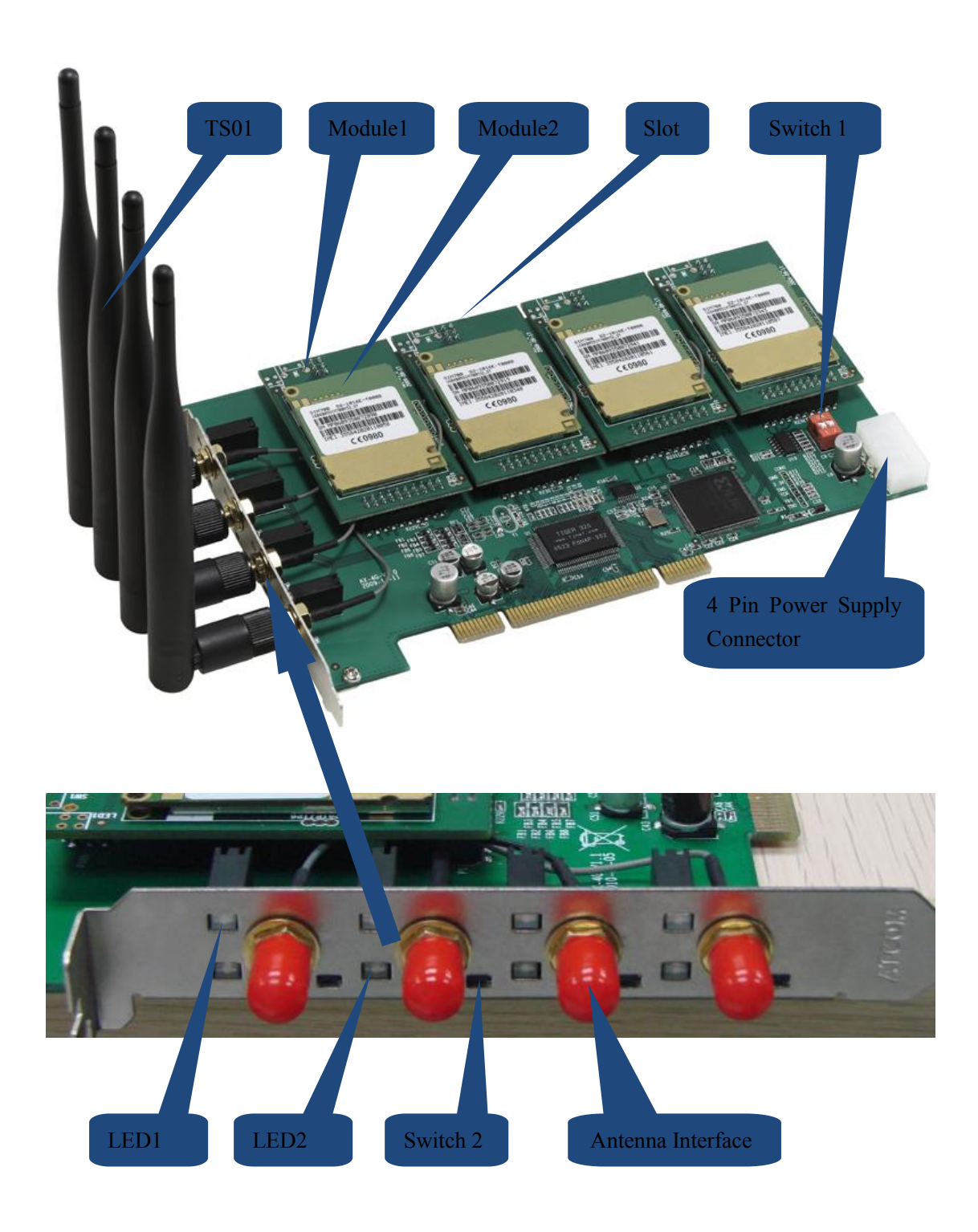

# **Chapter 2 Hardware Introduction**

www.atcom.cn 5 TS01: Omnidirectional antenna GX01: Module1+Module2 Module1: Module1 is used to load Module2, and one Module1 supports one cell phone card slot. Module2: GSM/GPRS/EDGE 850/900/1800/1900MHz wireless module Slot: SIM card of cell phone slot

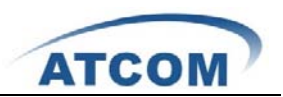

Switch 1: There are two ways to provide power feeding for AX-4G, customers can use PCI slot to give power feeding directly, in this situation, please turn the switch1 to 1 on and 2 off; customer can also give power feeding through 4 pin power connector, and in this situation, please turn the swith1 to 1 off and 2 on.

4 Pin Power Supply: 4 pin power supply connector.

LED1: When the channel is in communication status, LED1 will be green steady.

LED2: Network status indicator of SIM card. When the SIM card is searching network, the LED2 will blink fast; when the SIM card has found the GSM network and registered successfully, the LED2 will flip at lower frequency.

Switch 2: Customer can turn off or turn on the SIM card manually through switch 2.

Antenna Interface: An interface used to connect with antenna.

Attention: In order to enhance the GSM signal in some hard environment, except the Antenna in the illustration above, ATCOM can also provide one other type of antenna(TL01) which has long cable(about one meter long) and can be connected to outside.

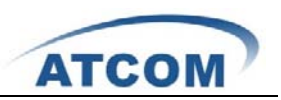

# **Chapter 3 Software Installation**

#### Test Environment:

<span id="page-7-0"></span>

dahdi-linux-2.3.0 (download from ATCOM website) dahdi-tools-2.3.0 asterisk-1.6.2.6 (download from ATCOM website) centos 5.4 (kernel version: 2.6.18-164.el5) AX-4G+4\*GX01

After inserting the card into your PCI slot and boot your server, please use the "lspci" command to check the PCI bus compatibility. From the correct output, you can see the following line:

----------------------------------------------------------------------------------------------------------------------

01:01.0 Communication controller: Tiger Jet Network Inc. Tiger3XX Modem/ISDN interface

----------------------------------------------------------------------------------------------------------------------

A Tiger Jet device will be found, if you can not see the **Tiger Jet** device, please poweroff your server and try another PCI slot, if it still does not help, you have to check the compatibility issue between the card and your PCI bus.

- 1. To install asterisk and dahdi, we have to use "yum" command to install the following prerequisite packages: bison bison-devel zlib zlib-devel openssl openssl-devel gnutls-devel gcc gcc-c++
- 2. Download dahdi-linux, dahdi-tools, and asterisk Attention: please download dahdi-linux and asterisk from ATCOM website, because ATCOM has modified the source code for AX-4G. [root@localhost src]# wget<http://www.atcom.cn/downloads/TelephonyCard/drivers/AX-4G/asterisk-1.6.2.6.tar.gz>

[root@localhost src]# wget <http://www.atcom.cn/downloads/TelephonyCard/drivers/AX-4G/dahdi-linux-2.3.0.tar.gz>

[root@localhost src]# wget<http://www.atcom.cn/downloads/TelephonyCard/drivers/AX-4G/dahdi-tools-2.3.0.tar.gz>

- 3. Install dahdi-linux and dahdi-tools Install dahdi-linux
	- 1)  $[root@]ocalhost src]$ # tar -xvzf dahdi-linux-2.3.0.tar.gz
	- 2)  $[root@localhost dahdi-linux-2.3.0]$ # make
	- 3)  $[root@]ocalhost dahdi-linux-2.3.0]$ # make install

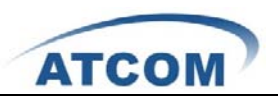

Install dahdi-tools

- 1) [root@localhost src]# tar -xvzf dahdi-tools-2.3.0.tar.gz
- 2) [root@localhost dahdi-tools-2.3.0]# ./configure
- 3) [root@localhost dahdi-tools-2.3.0]# make
- 4) [root@localhost dahdi-tools-2.3.0]# make install
- 5) [root@localhost dahdi-tools-2.3.0]# make config
- 4. Install asterisk
	- 1) [root@localhost src]# tar -xvzf asterisk-1.6.2.6.tar.gz
	- 2) [root@localhost asterisk-1.6.2.6]# ./configure
	- 3) [root@localhost asterisk-1.6.2.6]# make
	- 4) [root@localhost asterisk-1.6.2.6]# make install
	- 5) [root@localhost asterisk-1.6.2.6]# make samples

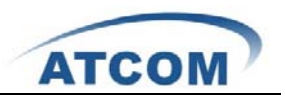

# **Chapter 4 Software Configuration**

1. In order to load the driver for ax4g once dahdi starts, please edit file:/etc/dahdi/modules Enter into /etc/dahdi/modules file, find the following two lines:

**# Digium TDM400P: up to 4 analog ports** 

**wctdm** 

Then delete the wctdm, and add the following lines:

**ax4g** 

#### **ax400p**

- 2. Please restart dahdi by running **/etc/init.d/dahdi restart** command.
- 3. Please check if the AX-4G driver has been loaded successfully, run cat /proc/interrupts command and you should see one line with ax4g:

20: 2310670 2218516 IO-APIC-fasteoi ax4g

If you can not see ax4g, you can try to poweroff your server and replug AX-4G into another PCI slot.

4. Please run the "dahdi genconf" command to configure the /etc/dahdi/system.conf file and generate /etc/asterisk/dahdi-channels.conf file.

 $[root@] localhost \sim ]\# dahdi$ genconf

It does not show any output if dahdi\_genconf run successfully.

After running dahdi genconf successfully, the system.conf file will get the following configuration:

/etc/dahdi/system.conf:

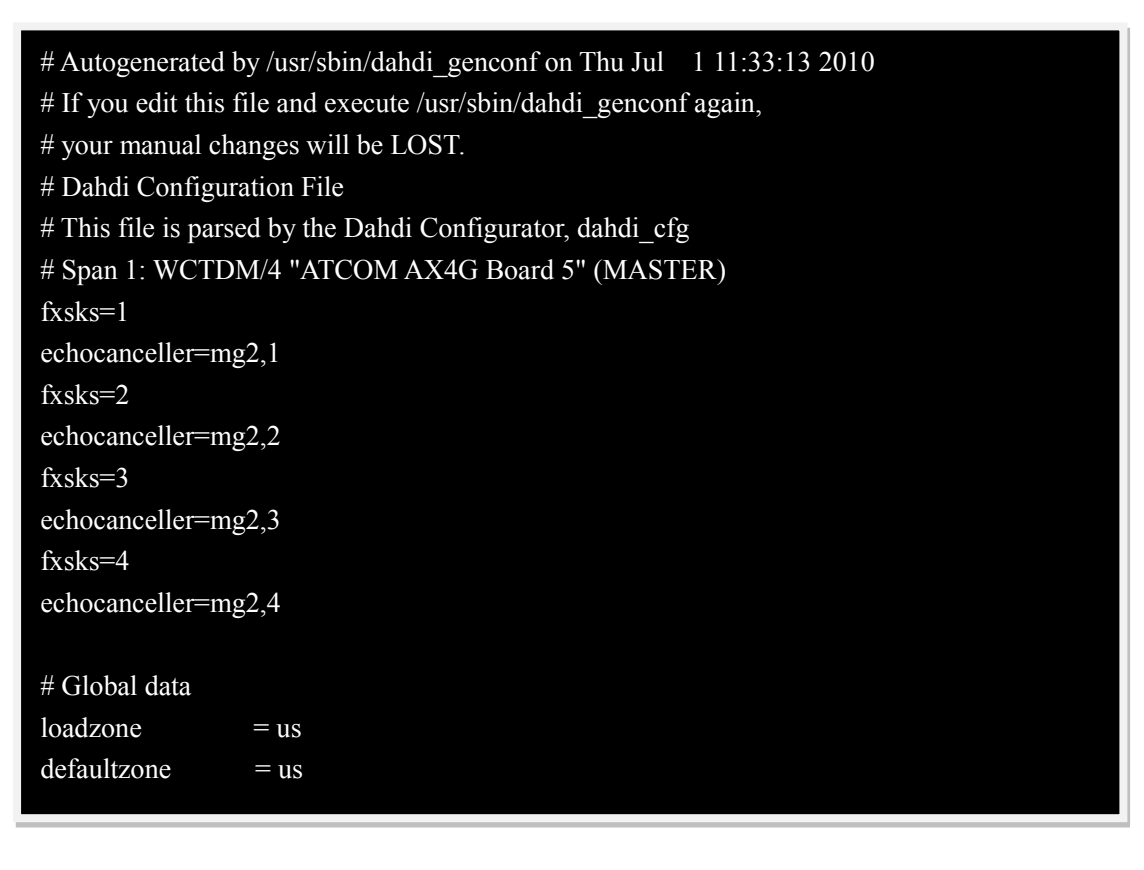

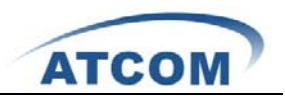

After running dahdi\_genconf successfully, the dahdi-channels.conf file will get the following configuration:

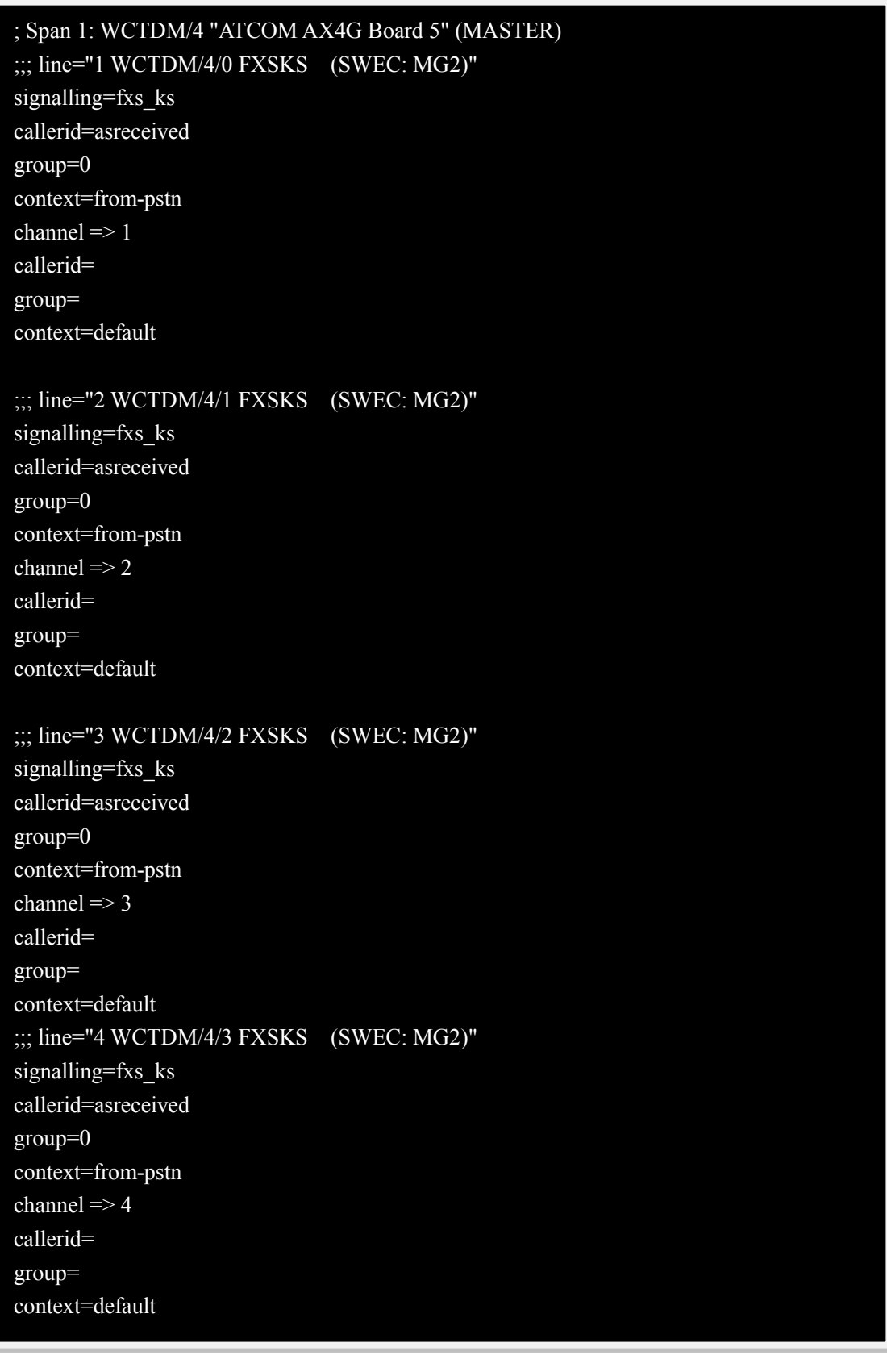

www.atcom.cn 10

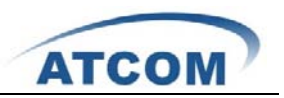

- 5. Please add the following line at the bottom of the chan\_dahdi.conf file: **#include dahdi-channels.conf**
- 6. Please run asterisk with the following command: asterisk –vvgc reload
- 7. Please run dahdi show channels command

You should see 4 channels as the following:

\*CLI> dahdi show channels

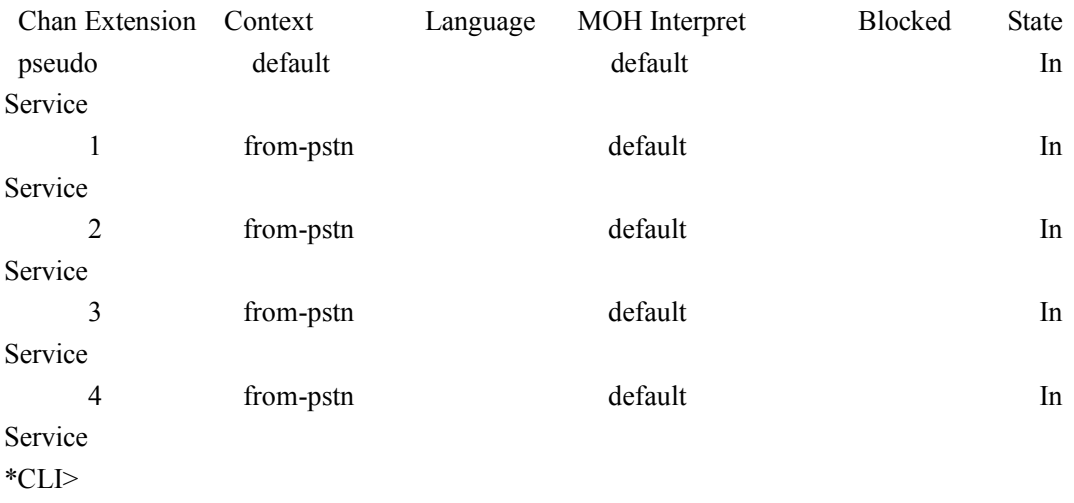

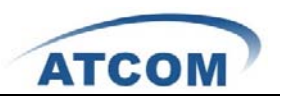

# **Chapter 5 Test**

1. Please check the status of the cell phone card plugged in the ax4g.

Please type the following command three times, the result of the third time is correct:

#### **cat /proc/dahdi/ax4g\_sta\_card\_1**

You can get one line with the following information:

#### **S0:4, S1:4, S2:4, S3:2**

<span id="page-12-0"></span>

The S0, S1, S2, S3 stand for the four modules on the ax4g orderly, and different numbers behind colon stand for different status of cell phone card.

a: it means that the cell phone card is sending SMS.

1: it means that the module2 is powered off.

2: it means that the cell phone card is still searching for GSM network.

3: it means that the cell phone card has registered successfully before, but now it failed.

4: it means that the cell phone card has found GSM network successfully, and it is in idle status(not used by calling or sending SMS ).

5: it means that after a communication, one side hangs up the phone, but the other side has not hanged up.

6: it means that the cell phone card is dialing-out.

7: it means that somebody from outside is calling the channel, but no extension answers the phone, the extension is ringing.

8: it means that an extension answers an incoming call, but the communication has not yet established, at this moment, the called party hangs up, then the caller do not need to be paid for this call, because this call has not been established really.

9: it means that the channel is in communication status, and the call has been established really.

2. Please check the network signal of the cell phone card plugged in the ax4g, type the following command three times, the result of the third time is correct:

#### **cat /proc/dahdi/GSM\_signal\_card\_1**

you can get one line with the following information:

#### **SQ0 = 31, SQ1 = 30, SQ2 = 18, SQ3 = 28**

The SQ0, SQ1, SQ2, SQ3 stand for the four modules on the ax4g orderly, and different numbers behind equality sign stand for the network signal of the cell phone card, the numbers 0 and 99 mean no signal, for other numbers, the bigger the number is, the stronger the signal is.

3. Check when the called party answers the call, when you dial-out through AX-4G.

Please use **dmesg** command to detect if the called party answers the call when you dail-out through AX-4G, if the called party has answered the call, after running **dmesg** command, you can get one line with GX PR, X stands for the channel number. This feature will help customer to do billing accurately.

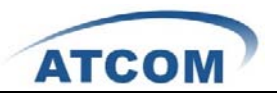

Edit a dial-plan, and use AX-4G to make outgoing calls and get incoming calls.

4. Please edit a dial-plan in extensions.conf file, you can refer to the following dial-plan: [from-internal]

```
exten=>1,1,Dial(dahdi/1/S{EXTEN:1})exten=>1.,2,Hangup()
exten = >_2,1,Dial(dahdi/2/\${EXTEN:1})exten=>2,2,Hangup()
exten=>3.,1,Dial(dahdi/3/\${EXTEN:1})exten=>3.,2,Hangup()
exten=>4.1, Dial(dahdi/4/$ {EXTEN:1})
exten=>4.,2,Hangup()
```
[from-pstn]

exten=>s,1,Answer()

exten=>s,2,Dial(sip/500)

exten=>s,3,hangup()

5. Use a registered sip phone to make an outgoing call, according to the dial-plan above, if you want to make the outgoing call through the first channel, you have to add a prefix "1" when you dial out, if you want to make the outgoing call through the second channel, you have to add a prefix "2". Here, the destination number is 15128731752, so dialing 115128731752, then you can get the following output from asterisk CLI:

------------------------------------------------------------------------------------------------------------------

\*CLI>  $=$  Using SIP RTP CoS mark 5

--Executing [115128731752@from-internal:1] Dial("SIP/500-00000003",

"dahdi/1/15128731752") in new stack

-- Called 1/15128731752

-- DAHDI/1-1 answered SIP/500-00000003

------------------------------------------------------------------------------------------------------------------

The called party rings, and pick up the phone, so the call is successful.

6. Please use a phone to make an incoming call, here, the SIM card number for the first channel is 15889587467, using a cell phone to dial 15889587467, the sip 500 rings, and you can get the following output from asterisk CLI:

----------------------------------------------------------------------------------------------------------------------

\*CLI> -- Starting simple switch on 'DAHDI/1-1'

[Jul 1 11:42:53] NOTICE[20678]: chan\_dahdi.c:8734 ss\_thread: Got event 18 (Ring Begin)...

-- Executing [s@from-pstn:1] Answer("DAHDI/1-1", "") in new stack

- -- Executing [s@from-pstn:2] Dial("DAHDI/1-1", "sip/500") in new stack
- == Using SIP RTP CoS mark 5

-- Called 500

- -- SIP/500-00000004 is ringing
- -- SIP/500-00000004 answered DAHDI/1-1

Customer can test other three channels in the same way.

www.atcom.cn 23

----------------------------------------------------------------------------------------------------------------------

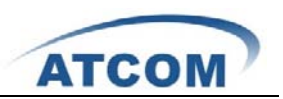

# **Chapter 6 Sending SMS**

There are three ways for users to send SMS by ATCOM ax4g.

- 1. Sending SMS by asterisk CLI command directly.
	- **sendsms dahdi/1 15889588569 Welcome to ATCOM**

Through the command above, you can send a message "Welcome to ATCOM" to 15889588569(a cell phone number) using the first channel. The right output like the following:

\*CLI> sendsms dahdi/1 15889588569 Welocome to ATCOM

-- Launching Sendsms(15889588569 Welocome to ATCOM) on DAHDI/1-1

-- Hungup 'DAHDI/1-1'

2. Sending SMS by shell command

<span id="page-14-0"></span>

Install a shell script: send.c which can be downloaded from ATCOM website, customers can send a SMS by shell command, and do not have to send SMS under asterisk CLI.

Download send.c file and compile it:

/usr/src#wget<http://www.atcom.cn/downloads/TelephonyCard/drivers/AX-4G/send.c>

/usr/src# gcc -O2 -o send send.c

/usr/src# cp send /var/lib/asterisk/agi-bin

/usr/src# cp send /usr/bin

Using the command **send dahdi/1 15889588569 Welocome to ATCOM**, users can send a message "Welcome to ATCOM" to 15889588569(a cell phone number) using the first channel.

3. Sending SMS by editing a dial-plan Download send.c file and compile it: /usr/src# wget<http://www.atcom.cn/downloads/TelephonyCard/drivers/AX-4G/send.c> /usr/src# gcc -O2 -o send send.c /usr/src# cp send /var/lib/asterisk/agi-bin /usr/src# cp send /usr/bin

Edit a dial-plan like the following in the file /etc/asterisk/extensions.conf **[from-internal] exten=>888,1,agi(send,dahdi/2,15889588569,Welcome to ATCOM) exten=>888,2,hangup()**  Dialing 888, users can send a message "Welcome to ATCOM" to 15889588569(a cell phone number) using the second channel.

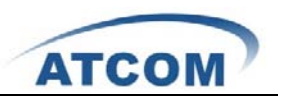

# **Chapter 7 Reference**

<http://www.asteriskguru.com/> <http://www.asterisk.org/downloads> [http://www.openippbx.org/index.php?title=Main\\_Page](http://www.openippbx.org/index.php?title=Main_Page) <http://www.atcom.cn/>

<span id="page-15-0"></span>